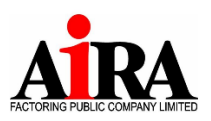

Attachment 10

#### **Procedures for registration and attending**

#### **the Annual General Meeting of Shareholders through the electric media (e-AGM)**

#### **1. Registration/Identity Verification**

The company will begin pre-registration. (Pre-registered) for attending the shareholders' meeting from 1 April 2024 at 12.00 noon onwards until the meeting time is reached.

1.1 The shareholder **attending the Meeting in person** shall verify one's own identity according to the item 2.

1.2 The shareholder **assigning a proxy to attend the Meeting** (the proxy) shall prepare documents\* as follows:

- a) E-AGM Registration Form for Proxy
- b) Proxy form B as shown in Enclosure No. 8
- c) Required supporting documents\* according to Enclosure No. 6

After filled in all above documents, please scanning or taking photos of them for submission to the email:

[ir\\_af@airafactoring.co.th.](mailto:ir_af@airafactoring.co.th)

The original documents shall be mail to "Company Secretary" at

AIRA Factoring Public Company Limited,

188 Spring Tower Building, 12th Floor A, Phayathai Road

Thung Phaya Thai Subdistrict, Phaya Thai District, Bangkok 10400

2. Shareholders can register (e-Registration) available from Monday, April 1, 2024 at 12.00 noon by scanning the QR Code below.

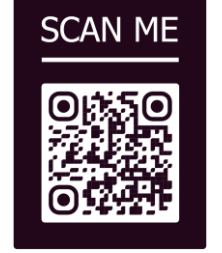

3 . Shareholders or proxies can study the procedures and methods for registering electronic meetings for shareholder meetings. (According to the registration manual)

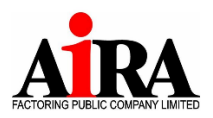

Attachment 10

- 4.Other matters regarding to DAP e-shareholder Meeting are as follows:
	- 4.1 Organizing shareholder meetings through the DAP e-Shareholder system Meeting using WebEx program

Shareholders can register and log into the meeting system via the link according to item 2.

- 4.2 Equipment that shareholders must prepare to be able to attend the shareholder meeting via the DAP e-Shareholder Meeting system is as follows:
	- o Compatible to Computer / Notebook / Tablet / I Pad / I Phone / Smartphone via iOS and Android
	- o Internet Speed: at least 1/1 Mbps
	- o Browser: Internet Explorer v.7 and up, Mozilla Firefox, Google Chrome
- 4.3 In organizing a shareholder meeting through the DAP e-Shareholder Meeting system, the Company will collect, use, and disclose personal information of shareholders in order to perform duties as required by law and for the benefit of providing services to shareholders in participating. shareholder meeting. Shareholders will be protected according to the Personal Data Protection Policy (Private Policy).

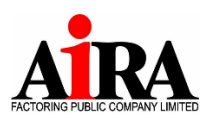

**319 Chamchuri Square, 17 Floor, Phayathai Road, Pathumwan Sub-District, Pathumwan District, Bangkok 10330** 319 ดาคารจัตร์สจามจริ ชัน 17 ถนนพถ<sub>่</sub>าไท แขวงปทมวัน เขตปทมวัน กรงเทพฯ 10330 **Tel. 0-2657-6222 Fax: 0-2657-6244, 0-2657-6245**

#### Attachment 10

#### **e-AGM Registration Form for Proxy**

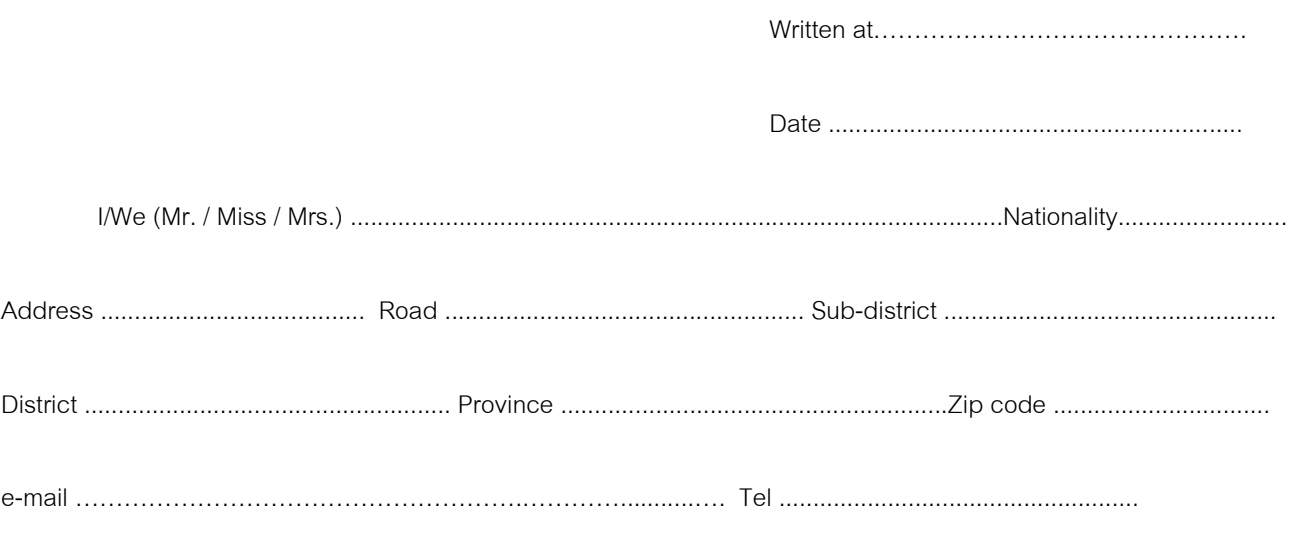

Being a shareholder of AIRA Factoring Public Company Limited by holding the total amount of ..........................shares

I/We hereby inform the email address and telephone number of Proxy holder to attend and vote on my/our behalf at the 2024 Annual General Meeting of Shareholders of the Company on Wednesday, April 24, 2024 at 10:00 a.m. by electronic meeting (e-AGM). Please send the username and password to the Proxy holder as follows: e-mailaddress …………………………………………………….........…. Telephone no. .....................................................

Signed ..................................................Shareholder

(......................................................)

#### Remarks:

Please return the e-AGM registration Form along with the required identification documents\* for our verification of the shareholder's right to attend the e-AGM before Wednesday, April 17, 2024 via email or mail to the following address:

- By e-mail: ir\_af@airafactoring.co.th หรือ
- By mail: Company Secretary, AIRA Factoring Public Company Limited 188 Spring Tower Building, 12th Floor A, Phayathai Road Thung Phaya Thai Subdistrict, Phaya Thai District, Bangkok 10400

## User Manual

## e-Shareholder Meeting System

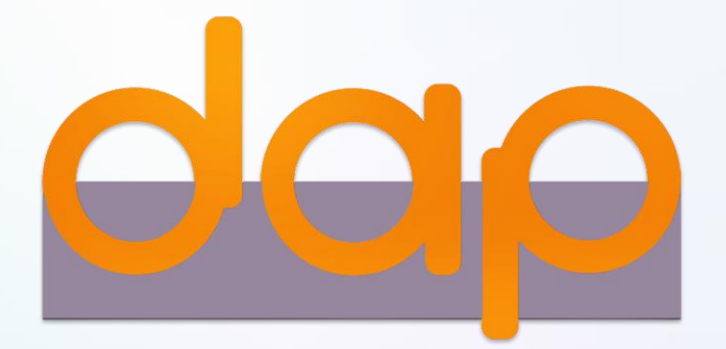

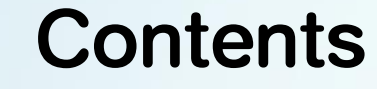

Preparation for DAP e-Shareholder Meeting

# 2

1

Steps of e-Registration

## Steps of joining the e-Meeting 3

e-Question and e-Voting functions 4

## Resetting password 5

## Preparation for DAP e-Shareholder Meeting  $\frac{1}{3}$

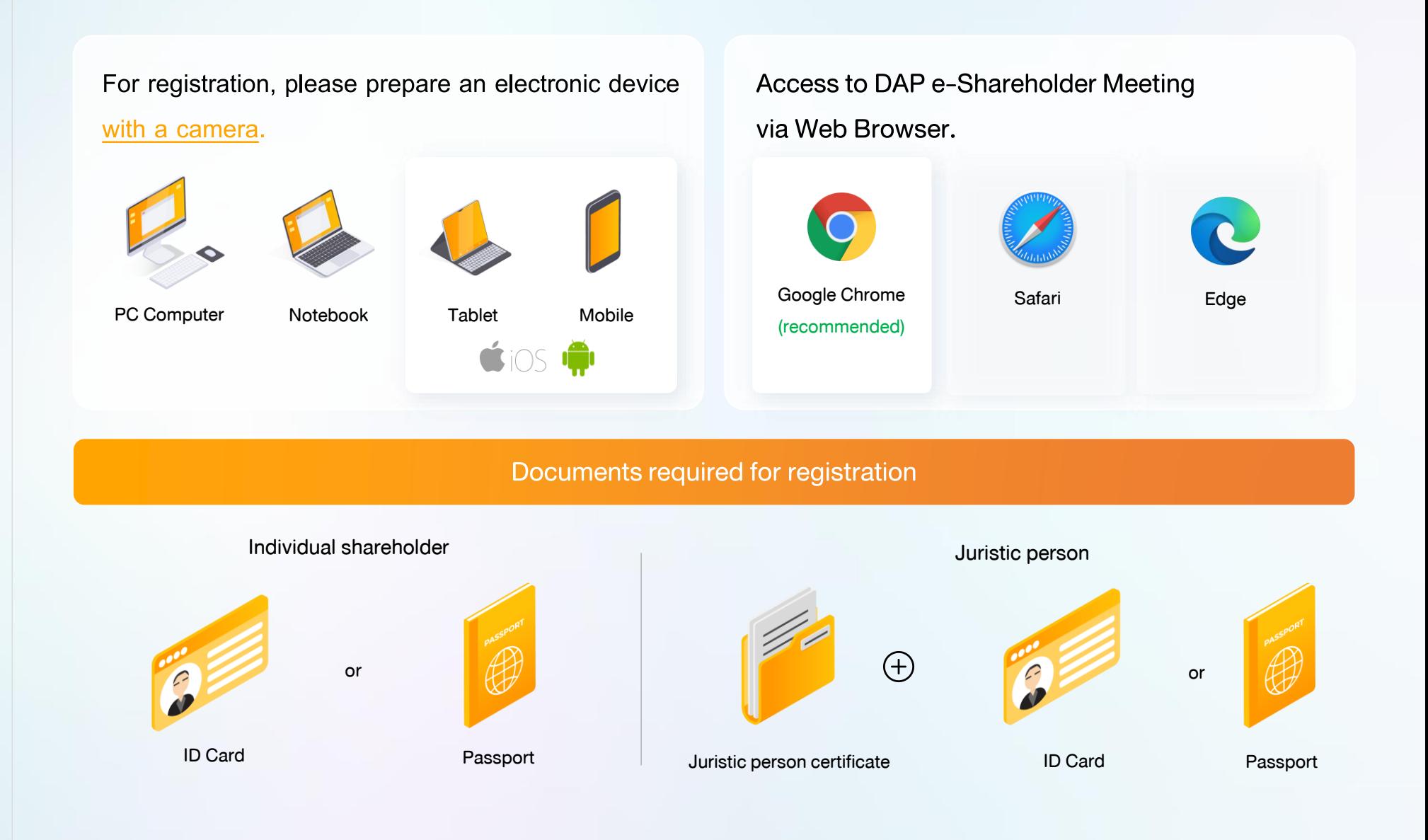

#### Preparation for DAP e-Shareholder Meeting

### e-Registration via DAP e-Shareholder Meeting system

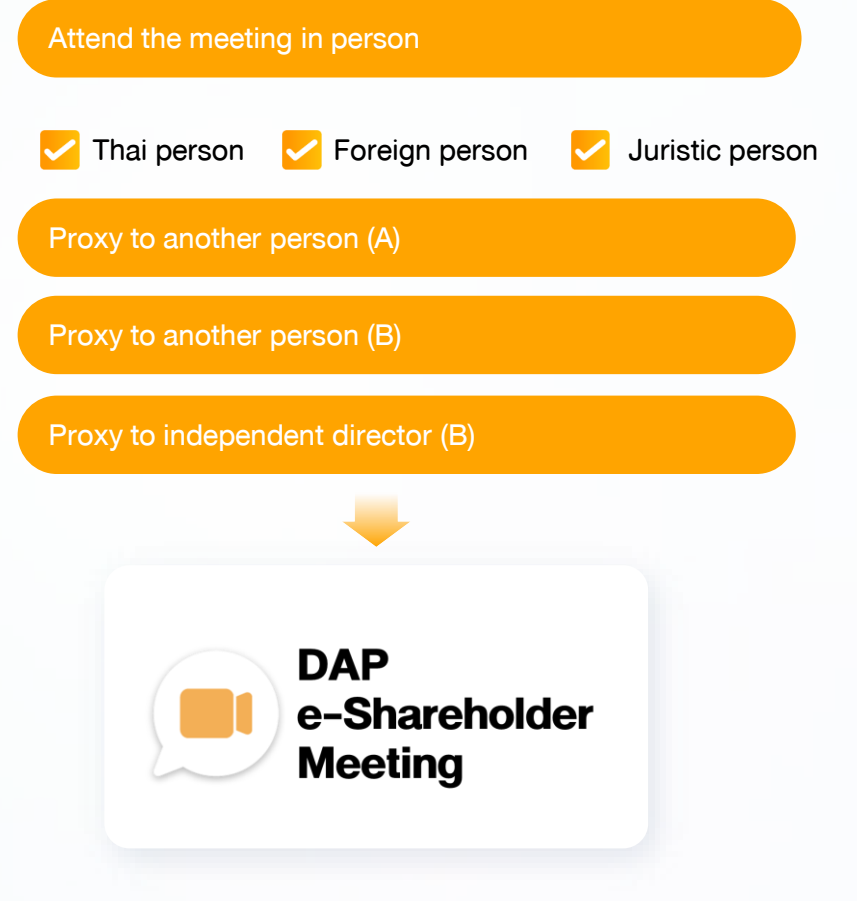

#### Register by sending documents to the company\*

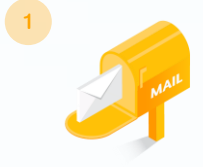

For registration, shareholders submit the documents for identity verification to the company, as specified in the invitation to the shareholders' meeting

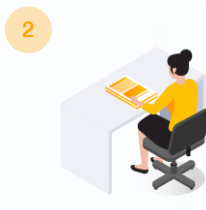

The company officer will check the information and proceed registration. The system will inform the shareholders of the registration result and username for attending the meeting.

\* Please study the details of registration such as document list / document submission, as specified in the invitation to the shareholders' meeting

#### In case of proxy

For shareholder who is unable to attend the meeting, they may appoint a proxy. Please find more information about proxy in the invitation letter to shareholders' meeting.

# **2 Steps of e-Registration**

Log in to register from the registration link provided in the invitation to the shareholders' meeting.

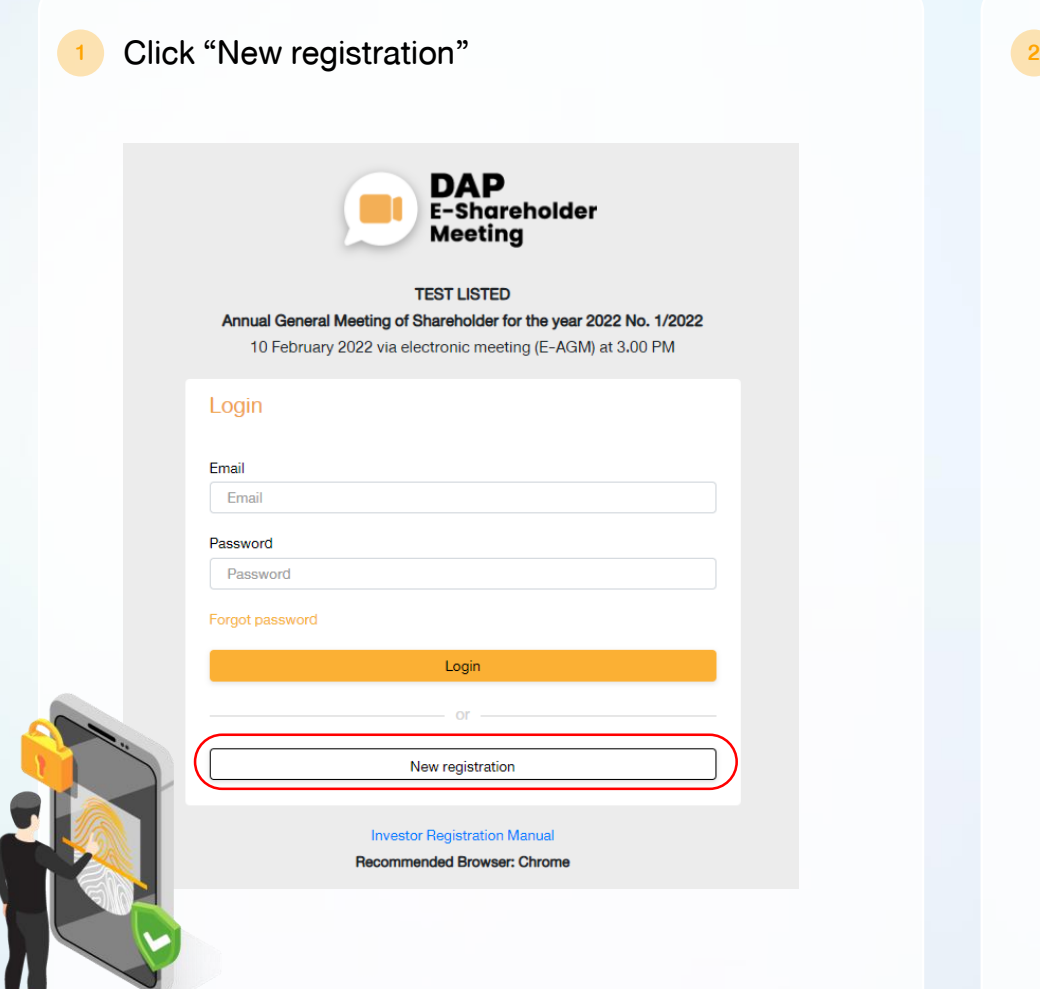

Shareholders accept the terms and conditions for attending the shareholders' meeting via DAP e-Shareholder system by marking  $\overline{\mathbf{M}}$  and click "OK"

ข้อตกลงและเงื่อนไขในการเข้าประชมผู้ถือหันผ่านระบบ DAP e-Shareholder Meeting

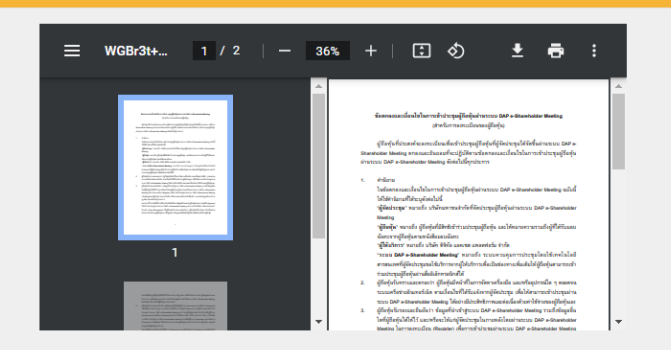

) เป<mark>ื่อ</mark>งจากระบบ DAP e-Shareholder Meeting มีการใช้เทคโนโลยีเพื่อช่วยพิสูจน์ตัวตนงองผู้ถือหุ้นก่อนการอนุมิติ (Approve) ให้เข้าร่วม osะชุมผ่านระบบ DAP e-Shareholder Meeting เช่น มีการใช้ข้อมูลภาพใบหน้าค้อยเทคโนโลยีตรวจสอบและจดจำใบหน้า (Face ร Recognition) ซึ่งง้อมูลคิงกล่าวเป็นง้อมูลส่วนบุคคลที่มีความอ่อนไหวและมีความจำเป็นหรือเกี่ยวง้องกับการเข้าร่วมการประชุมที่ผู้จัด ประชุมได้จัดขึ้น

ผู้ถือหุ้นยินยอมให้ผู้จัดประชุมเก็บรวบรวม ใช้ และเปิดเผยข้อมูลส่วนบุคคลที่มีความอ่อนไหวของผู้ถือหุ้น เพื่อวิตถุประสงค์ในการเข้าร่วมการ ประชุมที่ผู้จัดประชุมได้จัดขึ้น

หากผู้ถือหุ้นได้อ่านและตกลงผูกพันตามง้อตกลงและเงื่อนไงในการเง้าประชุมผู้ถือหุ้นผ่านระบบ DAP e-Shareholder Meeting รวมถึงการ ให้ความยินยอมเกี่ยวกับง้อมูลส่วนบุคคลที่มีความอ่อนไหวตามที่ระบุไว้ง้างต้นนี้แล้ว โปรดกดปุ่ม 'ตกลง' ด้านล่างเพื่อดำเนินการต่อไป

ยกเลิก

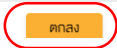

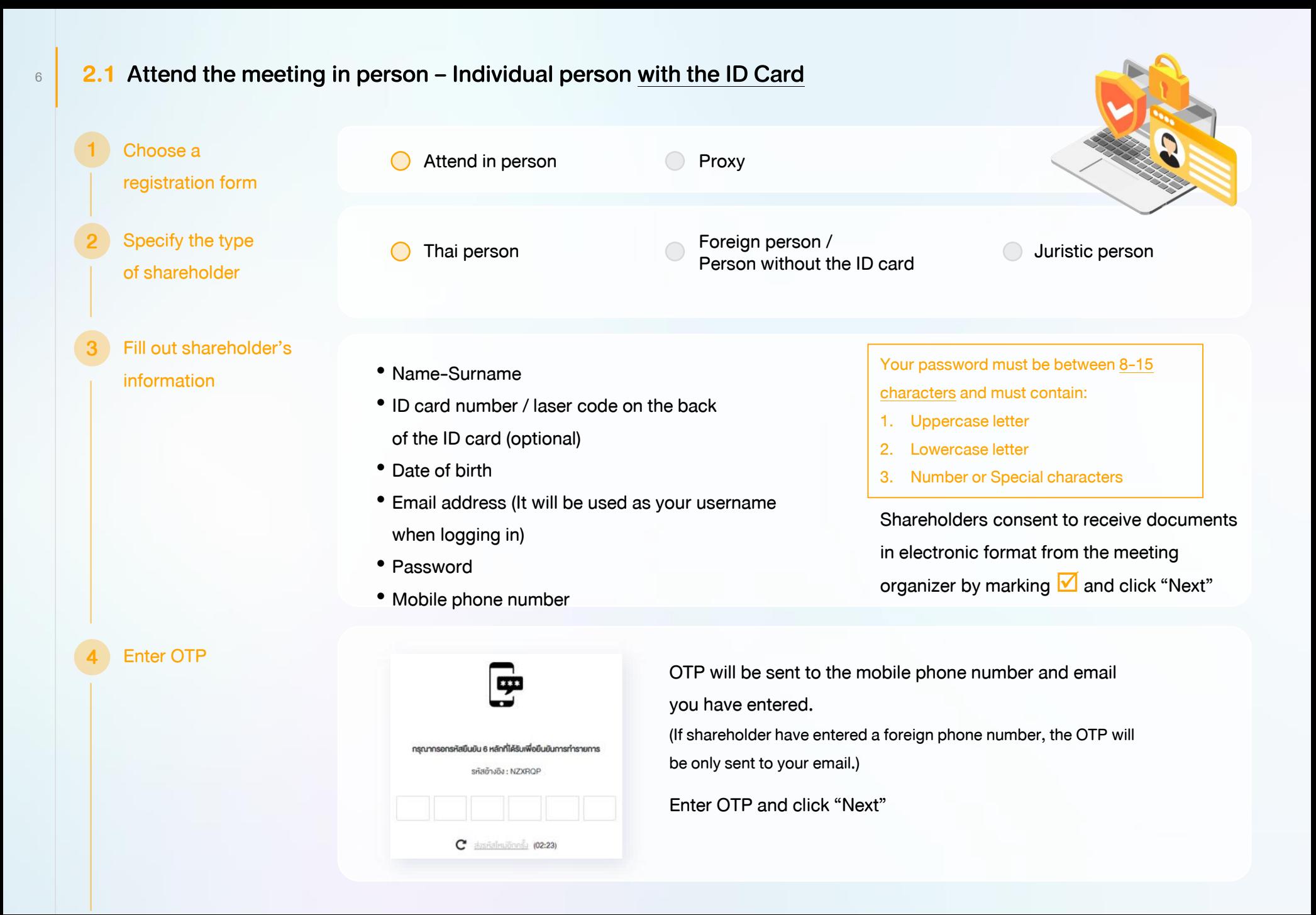

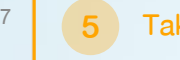

#### Take pictures

of yourself

Shareholders need to take pictures of yourself holding the ID card as explained in 3 steps below: Picture 1 : Picture of yourself Picture 2 : Picture of your ID card Picture 3 : Picture of yourself holding the ID card

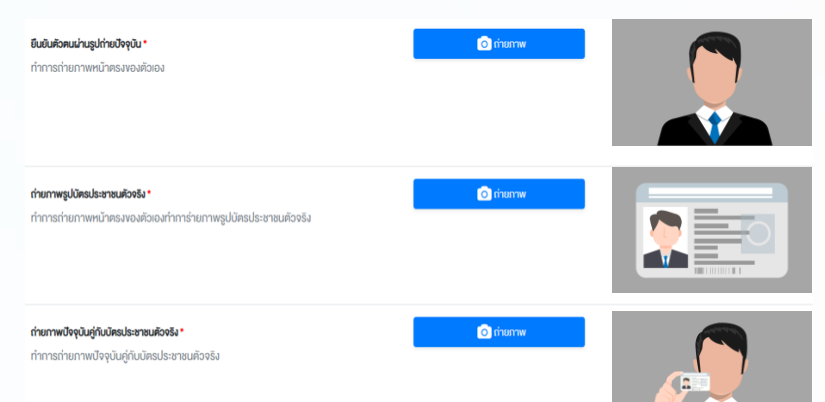

Review registration and securities holding information

Please keep your username and password confidential. Your login account should never be disclosed to others.

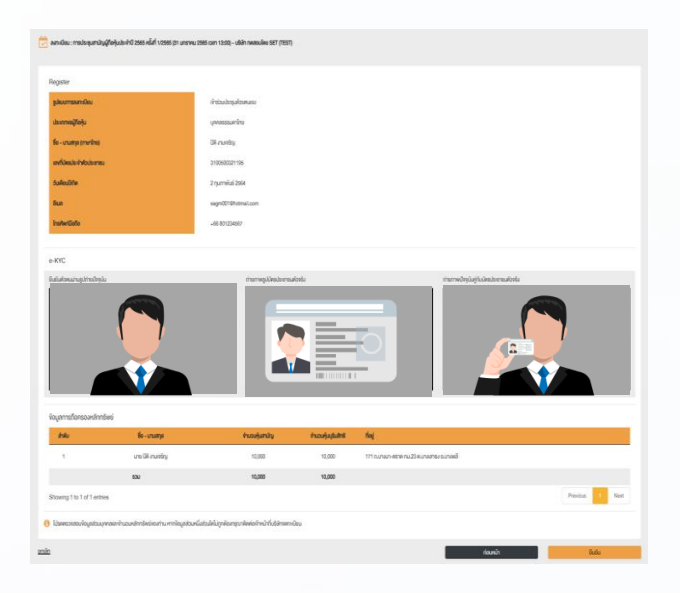

Shareholders review the registration information and securities holding information. If the information is correct, click "Submit"

6

#### 8 2.2 Attend the meeting in person – Foreign person / Person without the ID card OR Juristic Person

Fill out personal information Foreign person / Person without the ID card • Name-Surname • Passport / Non-Thai ID / Government Officer Number • Email address (It will be used as your username when logging in) • Password • Mobile phone number Juristic person • Juristic person Name (Company Name) • Registration Number • Juristic person representative information: ID card number / laser code on the back of the ID card and date of birth (optional) • Email address (It will be used as your username when logging in) • Password • Mobile phone number Choose a registration form Attend in person **Proxy** Specify the type of shareholder Thai person **C** Foreign person / Person without the ID card Juristic person 1 2 3 Your password must be between 8-15 characters and must contain: 1. Uppercase letter 2. Lowercase letter 3. Number or Special characters Shareholders consent to receive documents in electronic format from the meeting organizer by marking  $\sqrt{ }$ and click "Next"

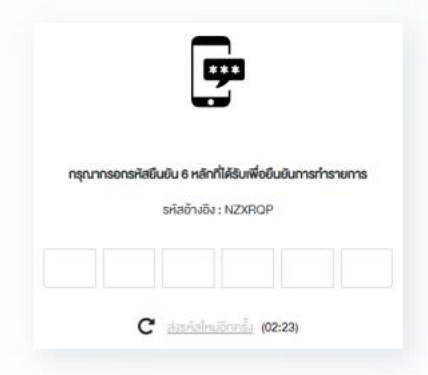

OTP will be sent to the mobile phone number and email you have entered.

(If shareholder have entered a foreign phone number, the OTP will be only sent to your email.)

Enter OTP and click "Next"

Take a picture of yourself / Attach files

5

6

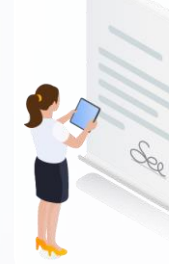

Take a picture of yourself and upload attachments as specified in the invitation letter

**&** öwlnanlwa

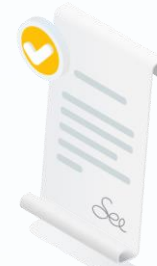

Upload attachments as specified in the invitation letter

**&** öwlnanlwa

Review registration and securities holding information

Please keep your username and password confidential. Your login account should never be disclosed to others.

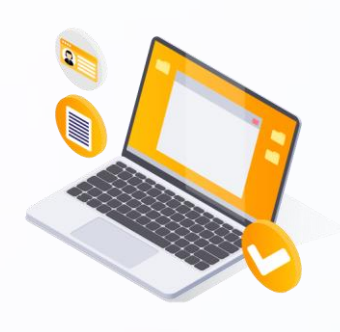

Shareholders review the registration information and securities holding information. If the information is correct, click "Submit"

#### $10$  2.3 Proxy to another person (A) 1 Choose C Attend in person C Proxy **Choose** a registration form Fill out the information • Name-Surname Shareholders consent to receive documents of the shareholder ID card number / laser code on the back in electronic format from the meeting organizer of the ID card who appoints a proxy Date of birth by marking  $\blacksquare$  and click "Next" and enter OTP • Email Address • Mobile phone number • Enter OTPSpecify the type of proxy  $\bigcirc$  Proxy to another person (A) Proxy to independent director (B) 4 Fill out proxies • Name-Surname / Age **&** öwlnanlwa information • ID card number / Address • Email Address The shareholder uploads the proxy form A with attachments • Mobile phone number as specified in the invitation letter Proxy form A can be downloaded at ่ เอกสารใบมอบฉันทะ ก. Click "Next"

5

Review registration and securities holding information

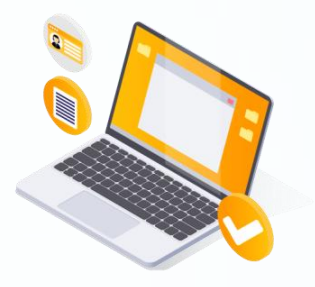

Shareholders review the registration information and securities holding information. If the information is correct, click "Submit"

Proxies will receive an email with the initial password.

Proxies will have to reset a new password before logging in to DAP e-Shareholder Meeting

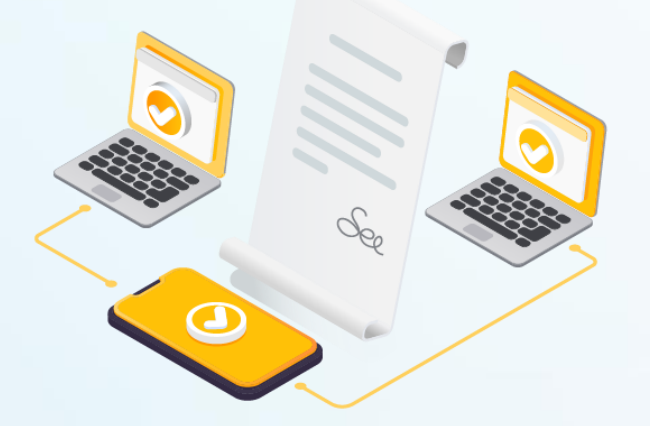

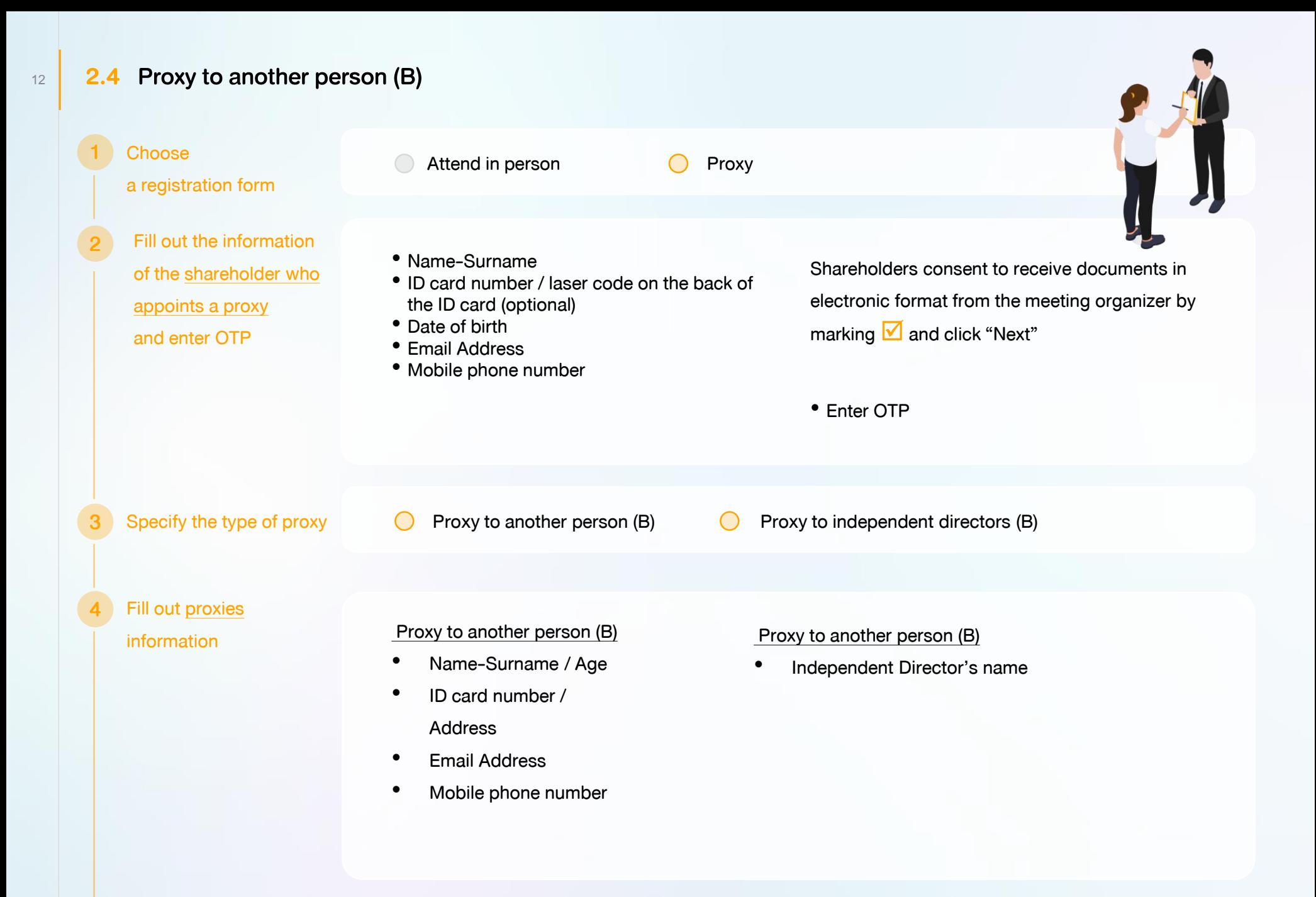

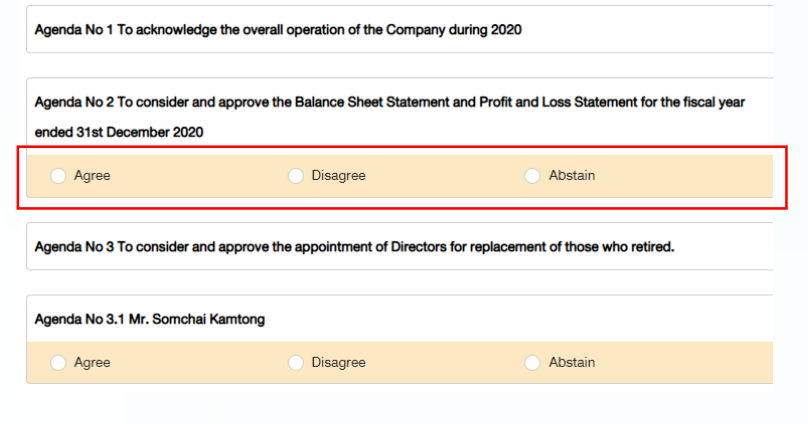

The shareholder who appoints a proxy cast a vote in advance for all agenda. There are 3 voting options:

- Agree
- **Disagree**
- Abstain

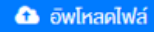

The shareholder uploads the proxy form B with attachments as specified in the invitation letter

Proxy form B can be downloaded at

#### ้ เอกสารใบมอบฉันทะ v.

Click "Next"

Review registration and securities holding information

6

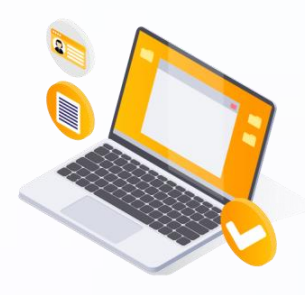

Shareholders review the registration information and securities holding information. If the information is correct, click "Submit"

The shareholder will receive an email informing your proxy registration result to confirm that the proxy registration has been completed. However, the shareholder will not receive the password, as the proxy are appointed to independent director and your vote was already casted.

## <sup>14</sup> 3 Steps of joining the e-Meeting

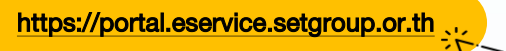

1

2

Shareholders log in to DAP e-Shareholder Meeting system on the date and time specified by the company

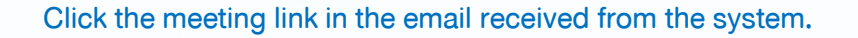

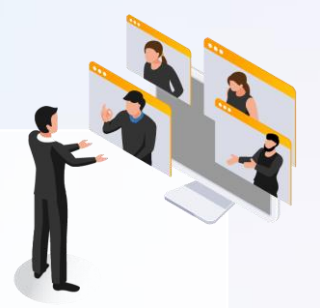

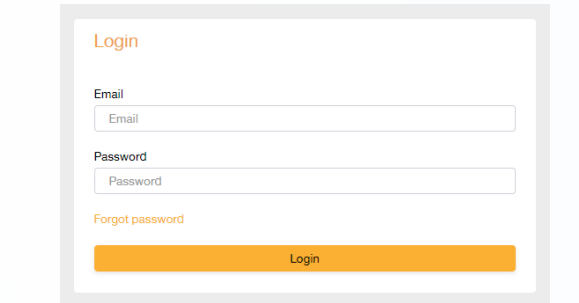

Enter Username (email address that you have registered) and Password

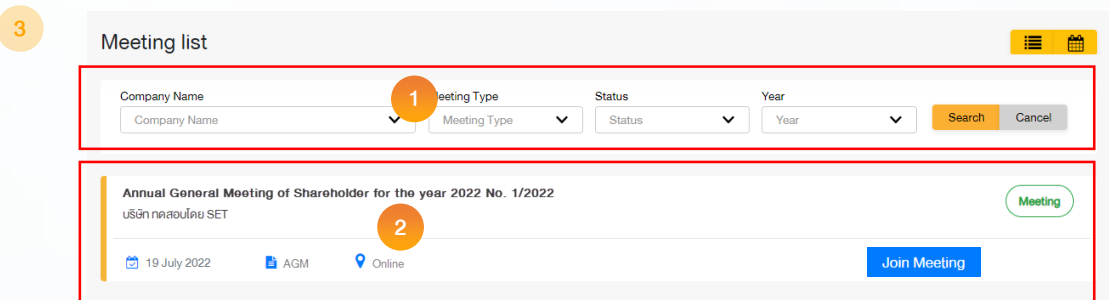

- 1. Search for the meeting by finding the Company name / Meeting type etc.
- 2. Click "Join Meeting"on the meeting you wish to join

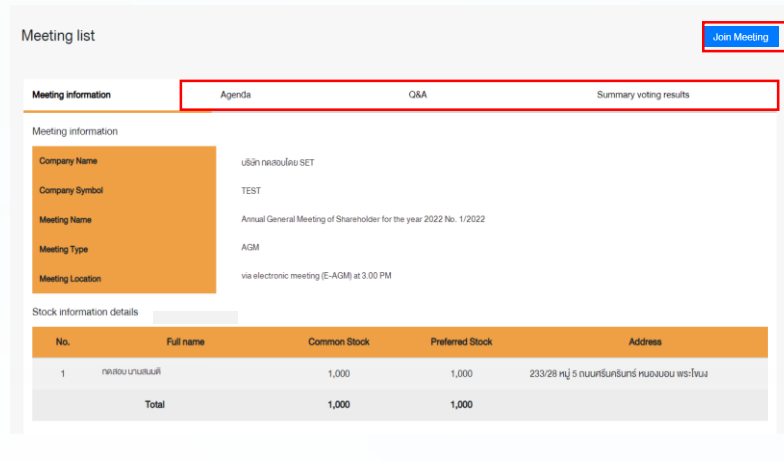

- Click "Join Meeting" Join Meeting
- Agree to the terms and conditions of service by marking  $\blacksquare$  and click "Join Meeting"
- Confirm name and voting rights
- Enter OTP

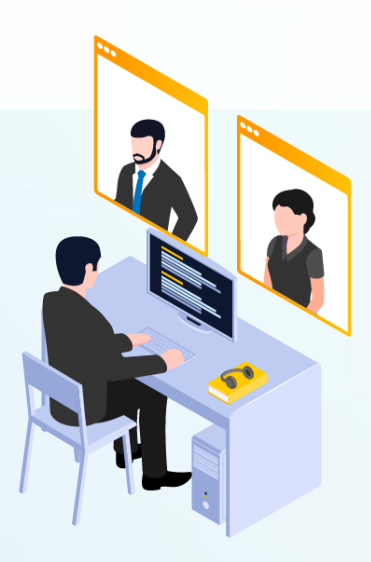

Menu bar will display information as follow:

1. Meeting information

2. Meeting agenda

3. Your question list

4. Voting result (after announced)

4

## **16 3 Steps of joining the e-Meeting**

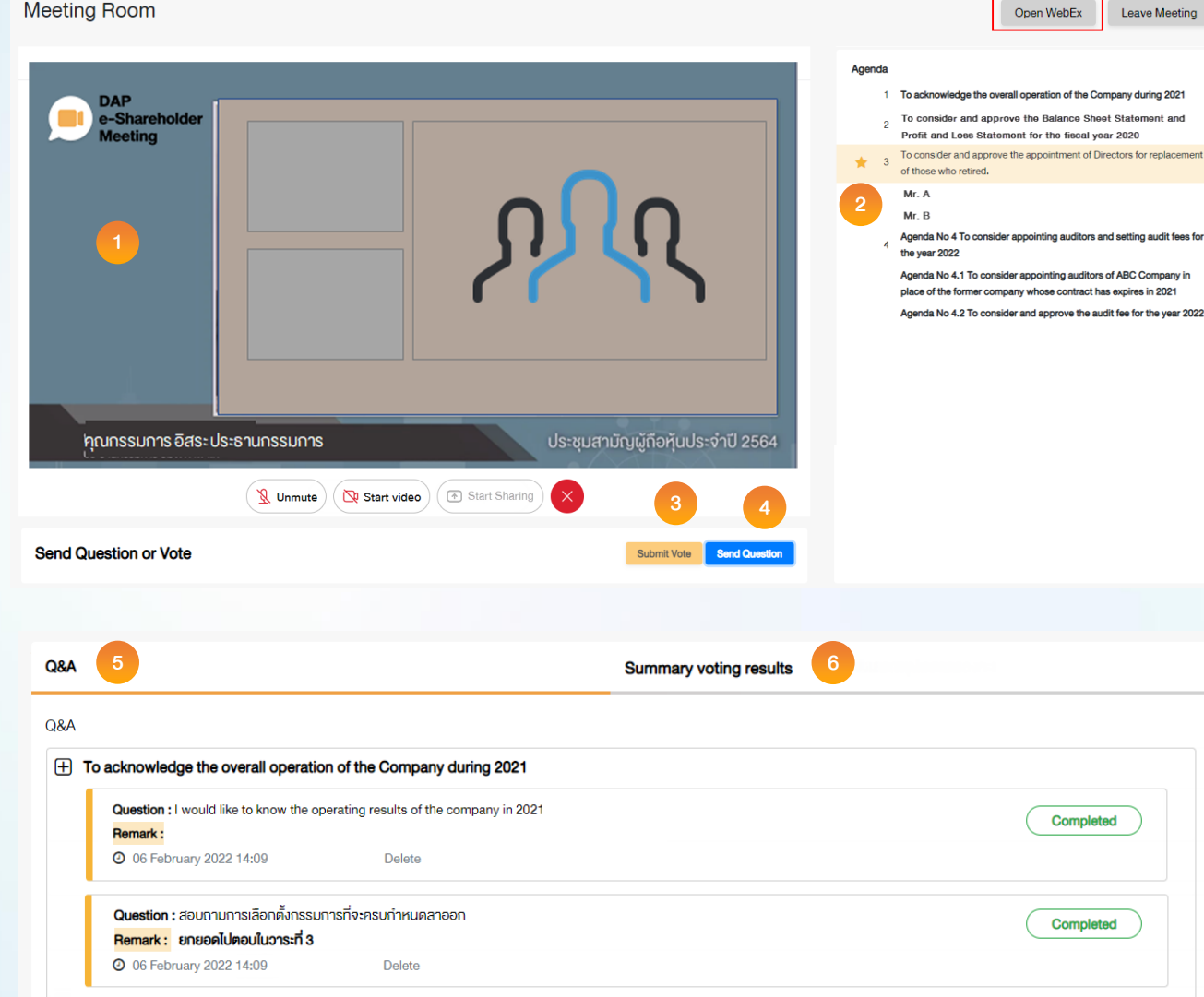

#### **Description**

replacement

mpany ir

- 1. Meeting Display: Webex Meeting screen will be embedded in DAP e-Shareholder Meeting, If the screen does not work, click 'Open WebEx' on the top right to view the meeting via Application Cisco Webex Meeting instead
- 2. Current agenda will be indicated by star icon and yellow bar
- 3. e-Voting functions: voting can be casted only within appointed time frame
- 4. e-Question functions: queueing your questions for both current and upcoming agenda
- 5. Your questions submitted in the meeting
- 6. Voting results: It will be only shown after the company has announced results for each agenda

## **14 e-Question and e-Voting functions**

e-Question functions

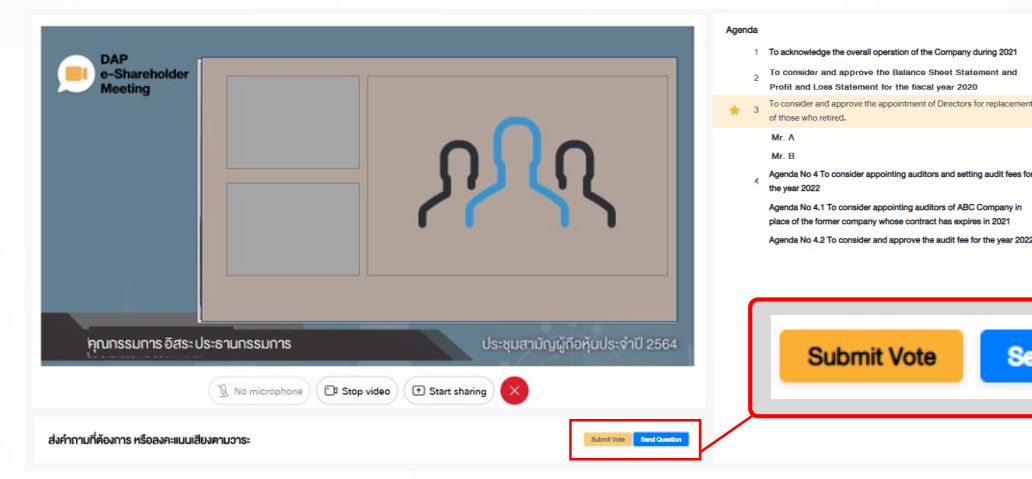

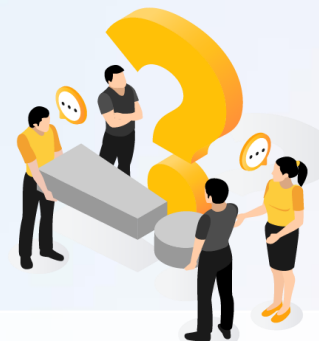

During the meeting, shareholders can submit questions in advance:

- 1. Click "Submit Vote" Send Question
- 2. Vote within the period of time given for both your vote rights and proxy's (if any) Click "Submit Vote" Send Question

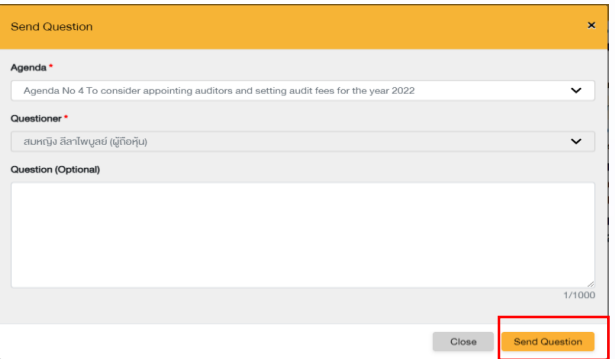

When you are allowed to ask questions, the company will call your name. Please turn on your microphone and/or camera (VDO) to ask such question by yourself

**Send Question** 

## 4 e-Question and e-Voting functions

 $\mathbf{x}$ 

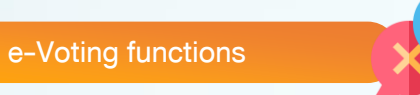

Close

Submit Vote

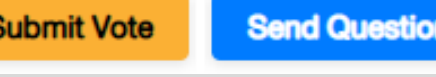

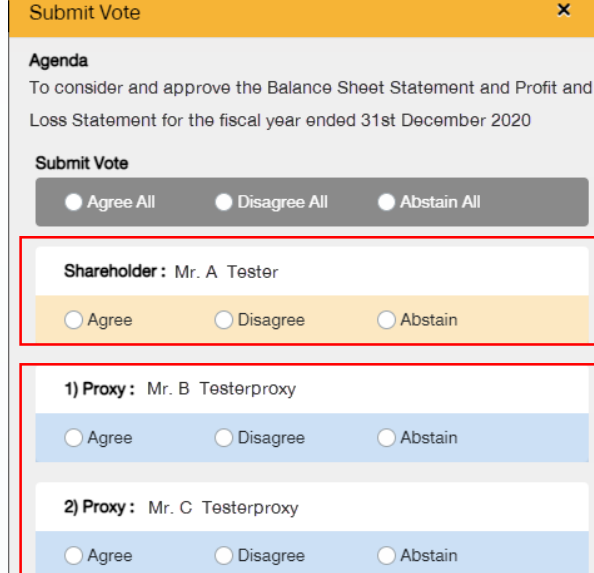

For each agenda, there are 3 voting options: "Agree", "Disagree" and "Abstain"

- 1. Click "Submit Vote"
- 2. Vote within the period of time given for both your vote rights and proxy's (if any)
- 3. Click "Submit Vote" **Submit Vote**

Shareholders are able to vote only within given time frame.

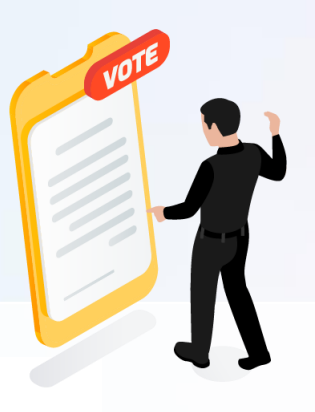

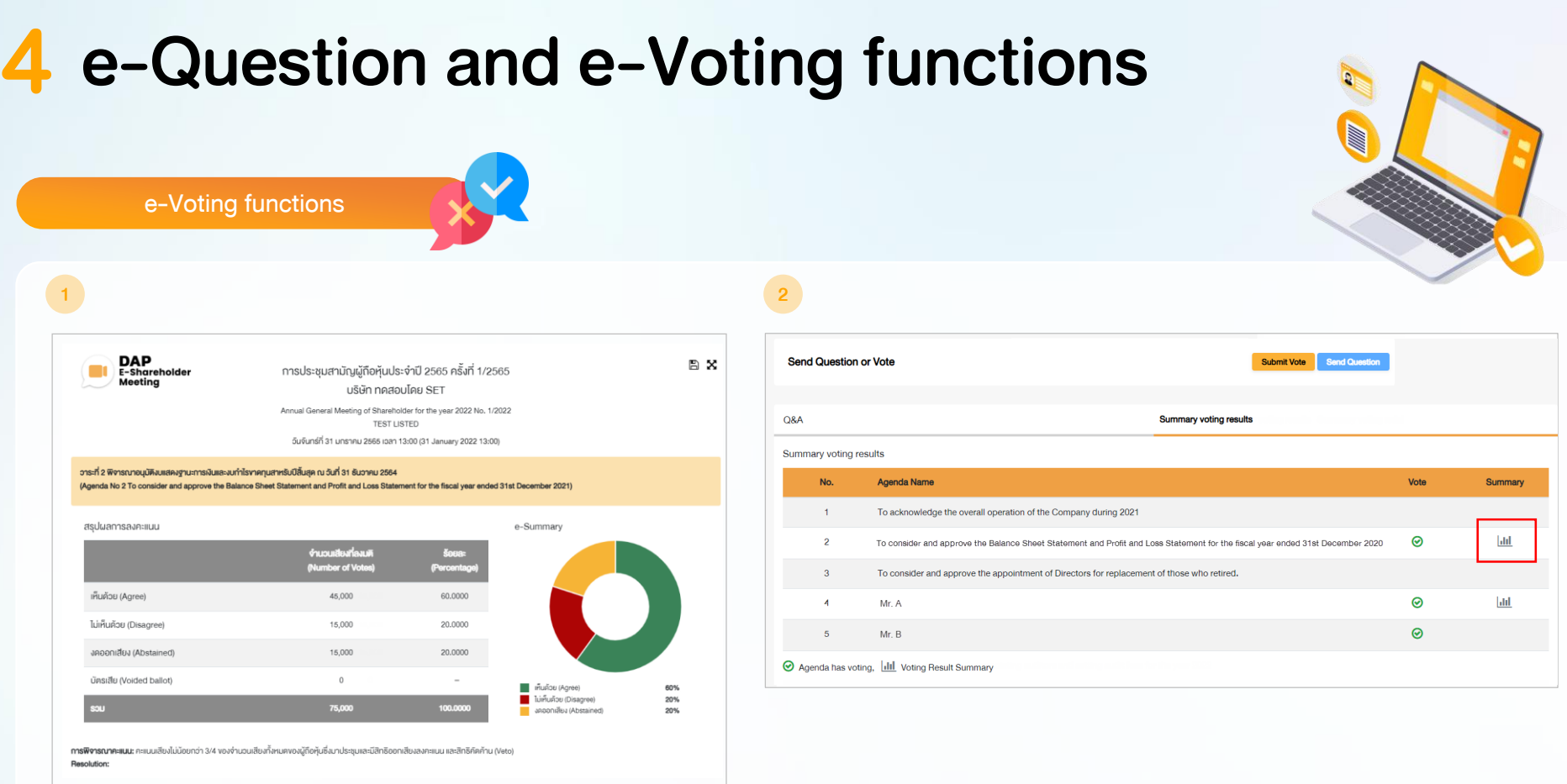

After the closing of voting in each agenda, the company will announce results. Shareholders can check the result of each agenda by clicking the  $\frac{1}{\|x\|}$  icon

## **20 5 Resetting password**

![](_page_22_Figure_1.jpeg)

To retrieve your password, shareholders can reset password by clicking "Forgot password" button.

![](_page_22_Picture_3.jpeg)

**TEST LISTED** Annual General Meeting of Shareholder for the year 2022 No. 1/2022 10 February 2022 via electronic meeting (E-AGM) at 3.00 PM

![](_page_22_Picture_81.jpeg)

Reset password via email

![](_page_22_Picture_7.jpeg)

Enter your registered email

![](_page_22_Picture_9.jpeg)

Check your inbox

รีเซ็ตรหัสผ่าน อีเมล somtest@hotmail.com รหัสผ่าน Set new passwordรหัสผ่าน ยืนยินรหัสผ่าน ยืนยินรหัสผ่าน ยืนยัน

## 21 5 Resetting password

Reset password via mobile phone number

#### Click the link to reset password

#### via mobile phone

![](_page_23_Picture_44.jpeg)

Request for OTP and enter OTP Set new password

![](_page_23_Picture_6.jpeg)

#### Enter your mobile phone number

![](_page_23_Picture_45.jpeg)

![](_page_23_Picture_46.jpeg)

![](_page_23_Picture_11.jpeg)

![](_page_24_Picture_0.jpeg)

To download user manual

![](_page_24_Picture_2.jpeg)

shareholders could study more information at:

<https://www.set.or.th/e-shareholder-meeting>

![](_page_24_Picture_5.jpeg)

Or scan the following QR Code:

![](_page_24_Picture_7.jpeg)